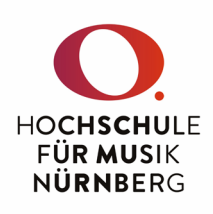

## Wie generiere ich Prüfungsprotokolle aus CAS?

- 1. Melden Sie sich im CAS an (siehe gesonderte Anleitung).
- 2. Wählen Sie in der linken Menüleiste unter "Veranstaltungsmanagement" den Punkt "Veranstaltungen" aus und klicken auf diejenige Prüfung (Linksklick auf LV-Nr. oder Titel), für die Sie ein Protokoll benötigen.

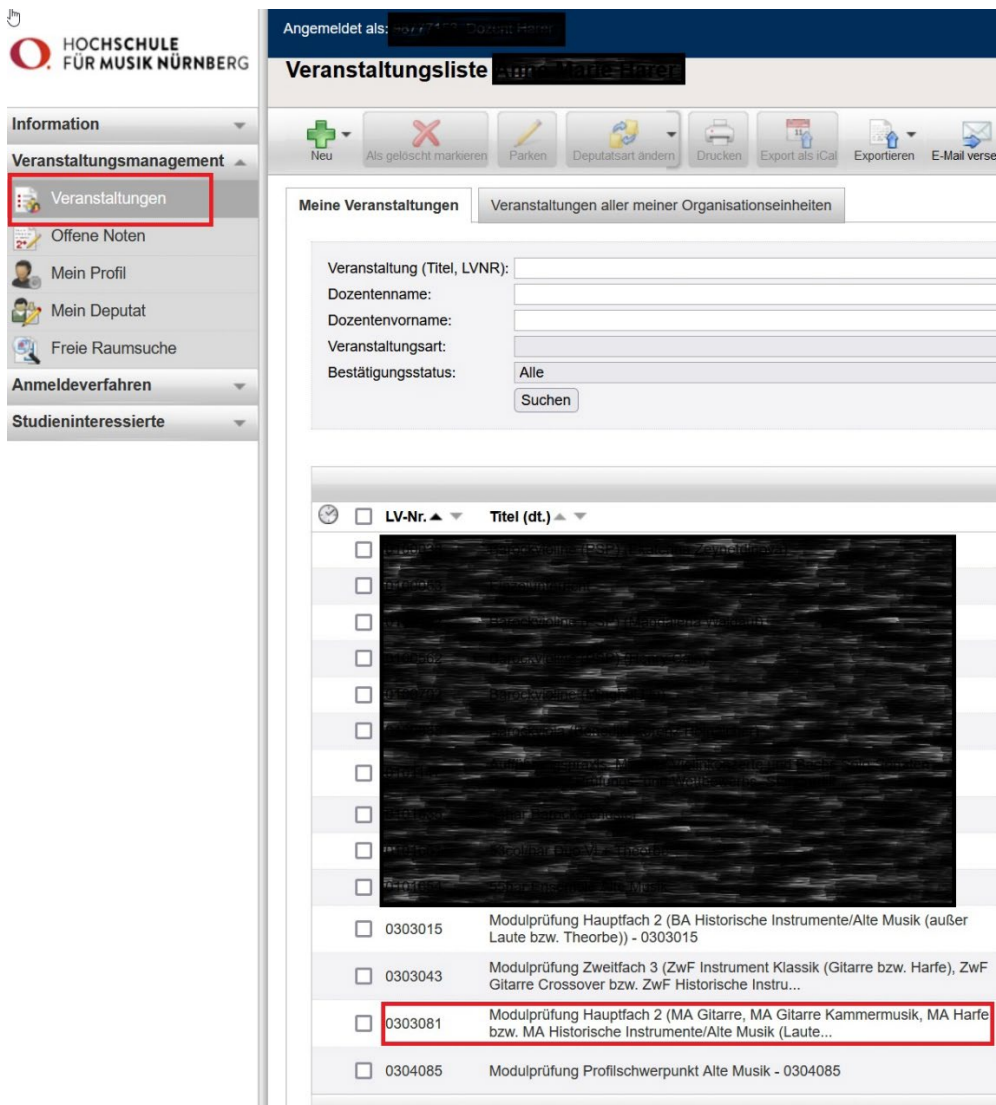

Bei Fragen und Problemen wenden Sie sich bitte an die IT-Abteilung der HFM, Raum 1.43, it@hfm-nuernberg,de

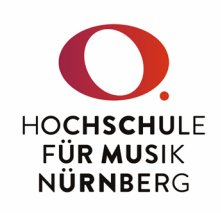

3. Öffnen Sie den Reiter "Anmeldeliste" und klicken auf den Punkt "Bericht Anmeldeliste".

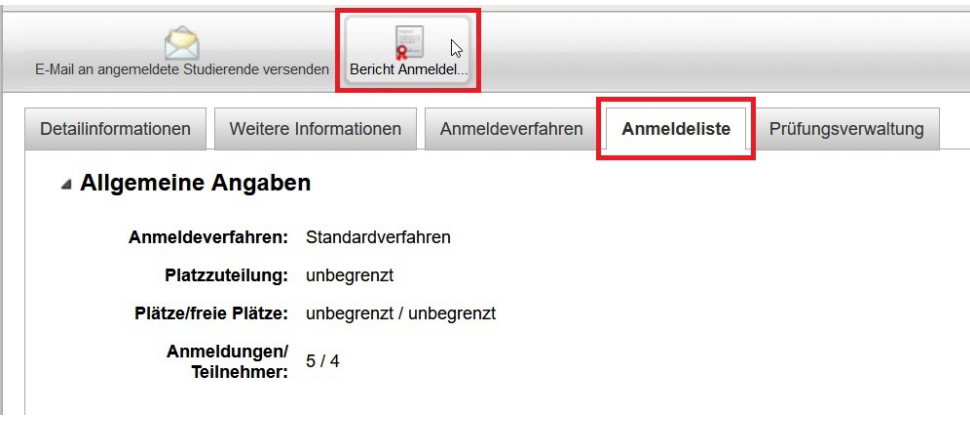

4. Im folgenden Fenster einfach mit "Weiter" bestätigen.

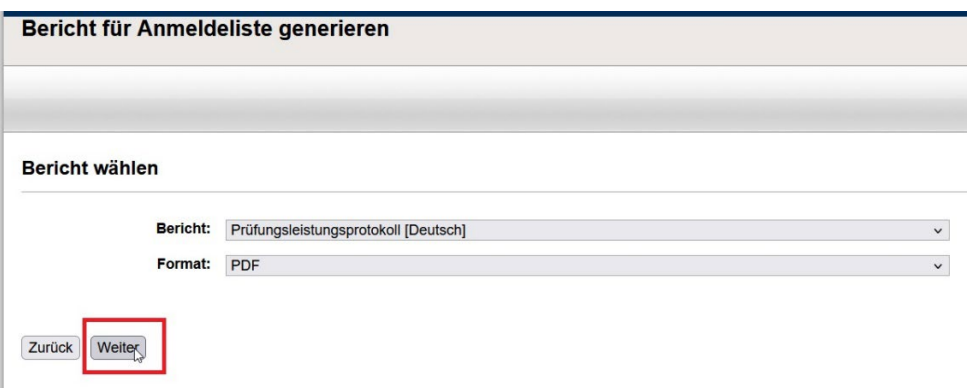

5. Nach kurzer Ladezeit wird Ihnen das Prüfungsprotokoll in einem neuen Browserfenster angezeigt und Sie können es nun ausdrucken.